- 1. Download software "Accessport" from http://www.sudt.com/en/ap/download.htm
- 2. Unzip the file Accessport137.zip
- 3. Run accessport137.exe
- 4. Click "Tools" in menu bar

## 5. Click "Configuration"

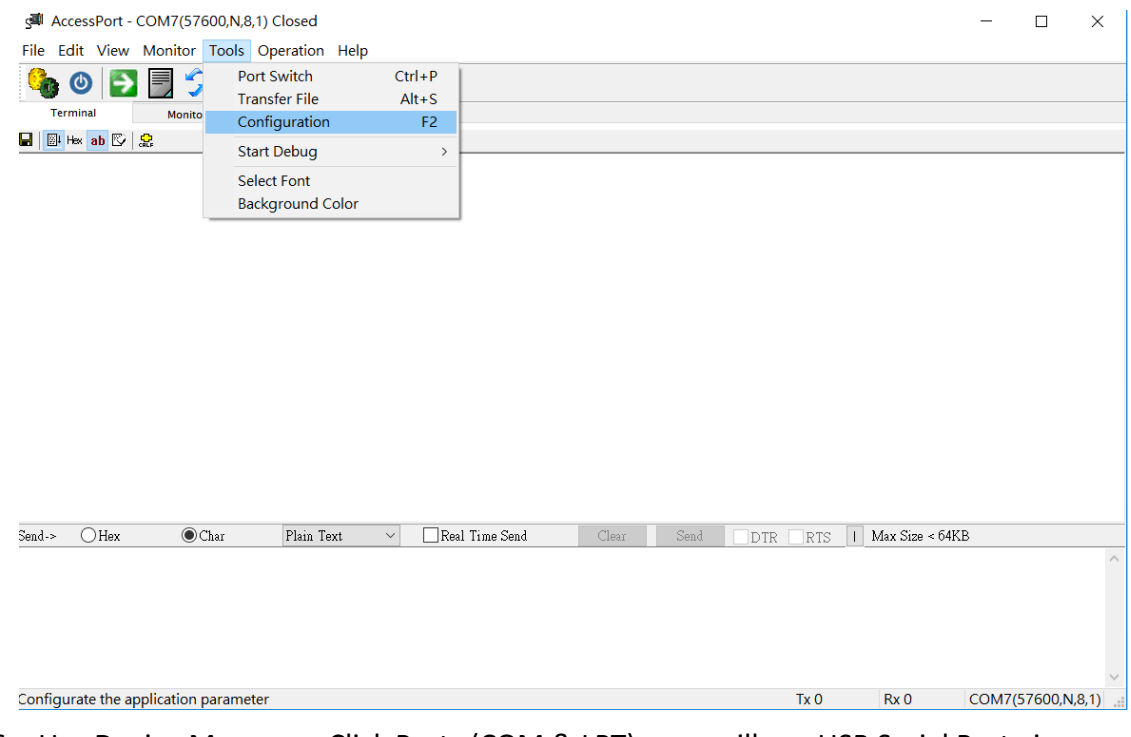

6. Use Device Manager : Click Ports (COM & LPT) , you will see USB Serial Port , in my computer , it shows "COM 7". Write it down, it will be used in the configuration of Accessport.

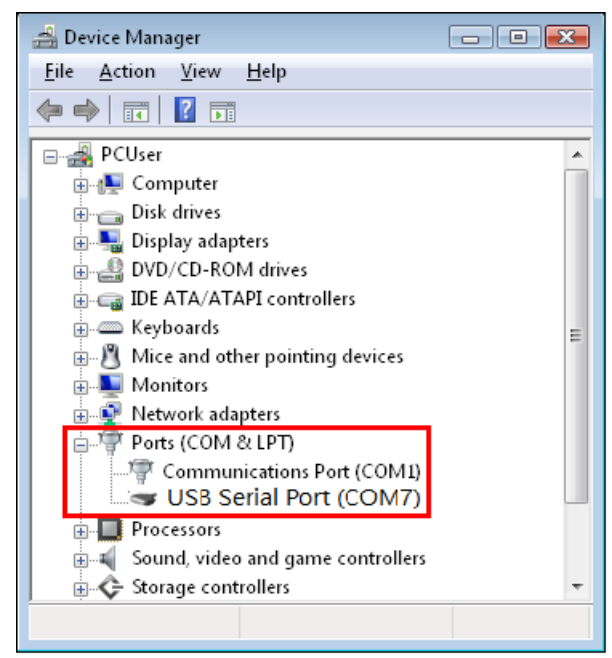

- 7. Keyin the Port number "COM 7" which we check in step 6
- 8. Keyin the baud rate "57600".

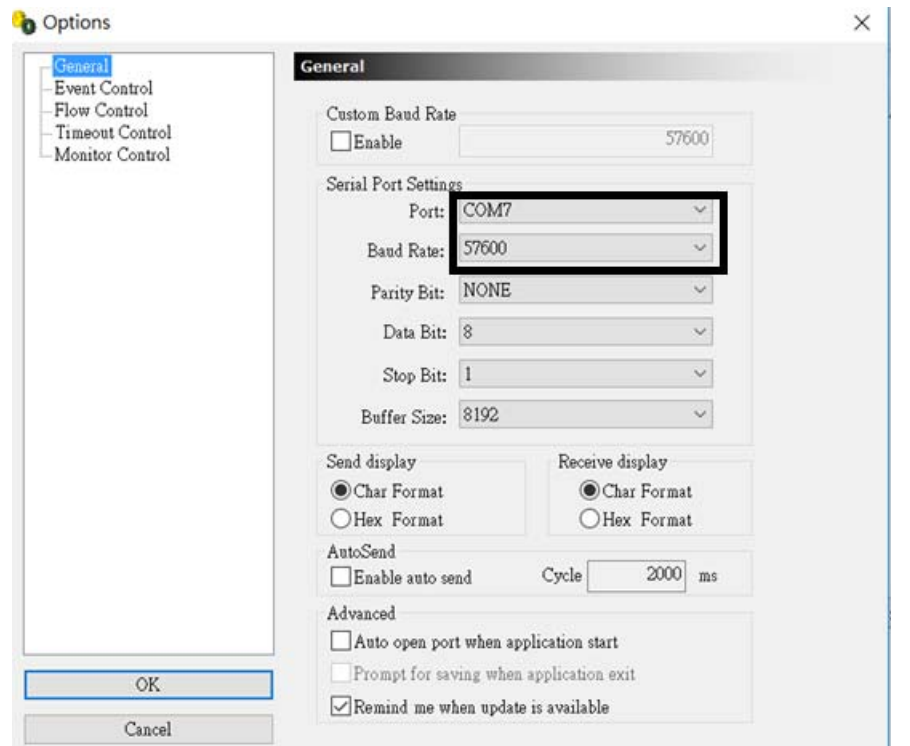

9. Click OK. You will see the "RN2483 1.0.0 Oct 23 2015 14:48:20". It is the model number and firmware version. (See the right circle in following figure.)

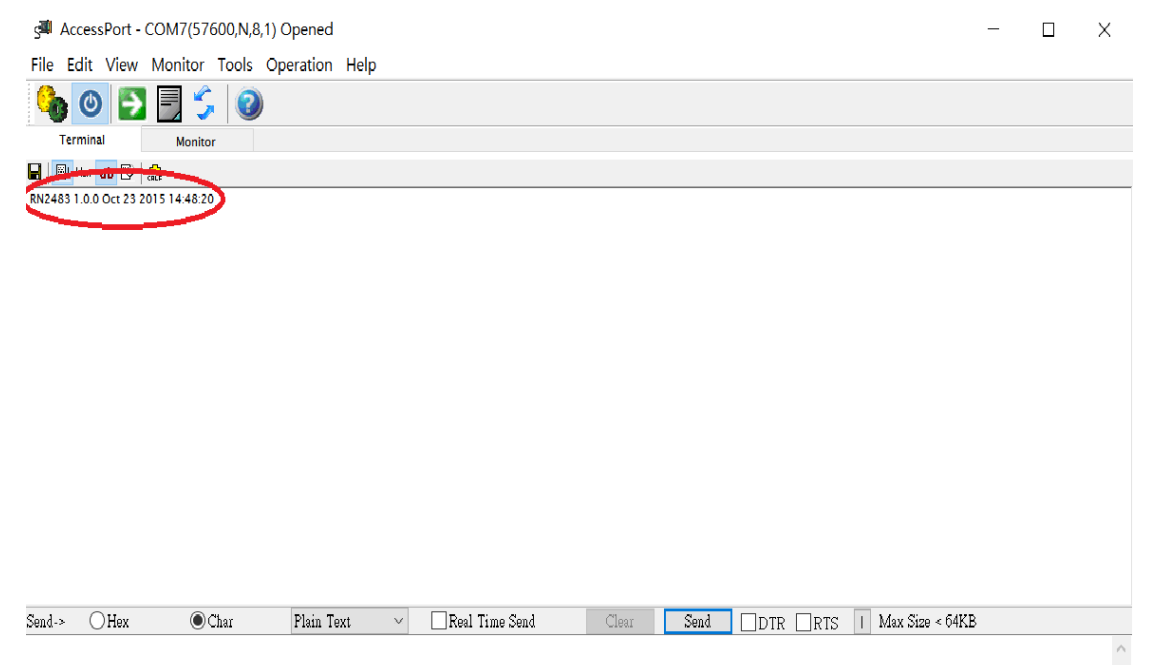

- 10. In the "comm window" , Key in "sys reset". Click "return" (in keyboard)
- 11. Click "Send"
- 12. The "RN2483 1.0.0 Oct 23 2015 14:48:20" will be shown in the 2nd line.

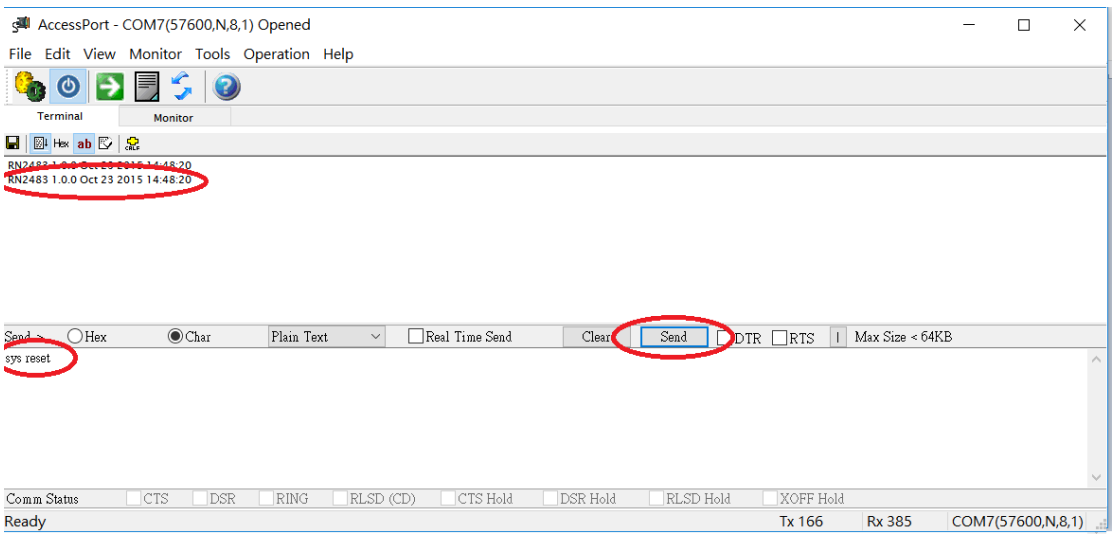

## 13. You may key in other command like "stop LoRa Wan", it will reply

"4294967245" …. The command is in the attached RN2483 manual.

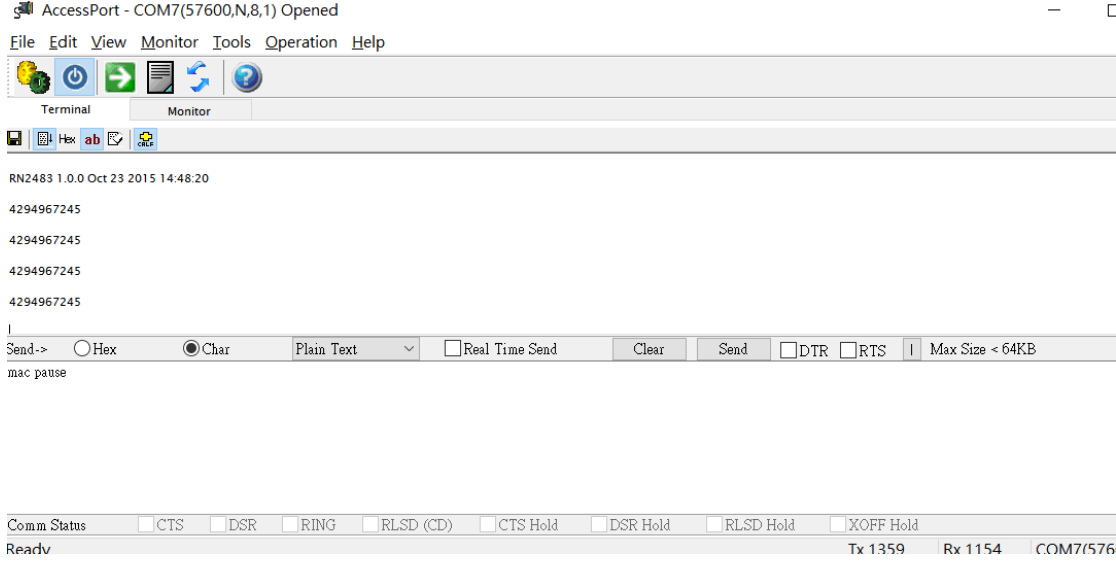

## 14. Please clear the "comm Status", if there is anything not smooth.